# **Computer literacy for beginners**

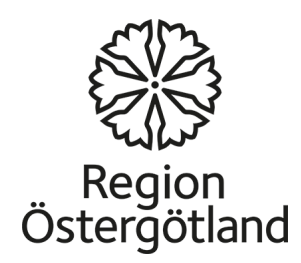

# Introduction to the computer

- The computer is one of the most important tools of our time. It gives you the ability to store, retrieve and analyse a very large amount of information. Computers are high speed and accurate.
- The computer is now available in most parts of the world, and is used by people in numerous contexts. Among other places, it is used in schools, universities, factories, institutional settings and in the home.

## The mouse

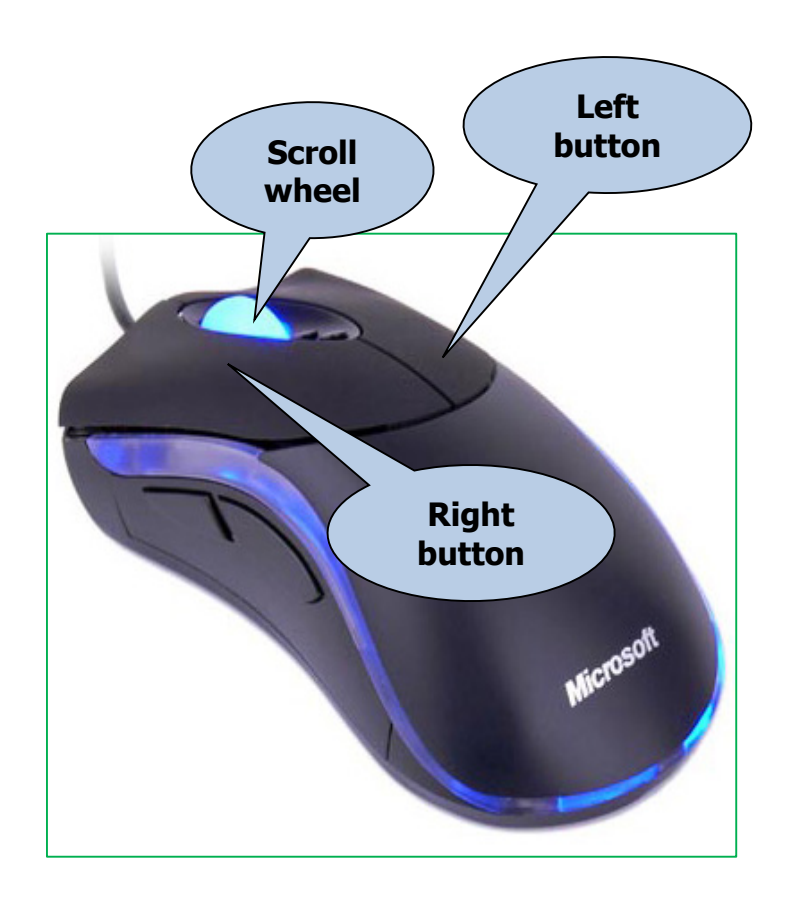

- You can use the mouse to work with the objects you see on the screen. You can launch programs. You can also move, copy and delete files by pointing and clicking with the mouse.
- The mouse has a **left button** and a **right button**. In the middle of the mouse is a **scroll wheel**.
- You can change the mouse settings. For example, you can adjust the double-click speed and change the appearance of the mouse pointer.

# Right mouse button

• **Right-click** = Clicking the right mouse button.

When you right-click, a context menu displays, giving you different options to choose from.

• The context menu displays different content depending on what you click on with the right mouse button.

## Left mouse button

- **Single-click** using the left mouse button to choose or select.
- **Double-click** (two quick clicks) using the left mouse button to open a file, folder or program.
- **Dragging and dropping** using the left mouse button:

Select a file shown on the screen. Hold down the left mouse button while dragging the file to the new location, and then release the mouse button. This way you can copy or move your files (and folders) from one place to another in the computer without having to cut and paste.

# Keyboard

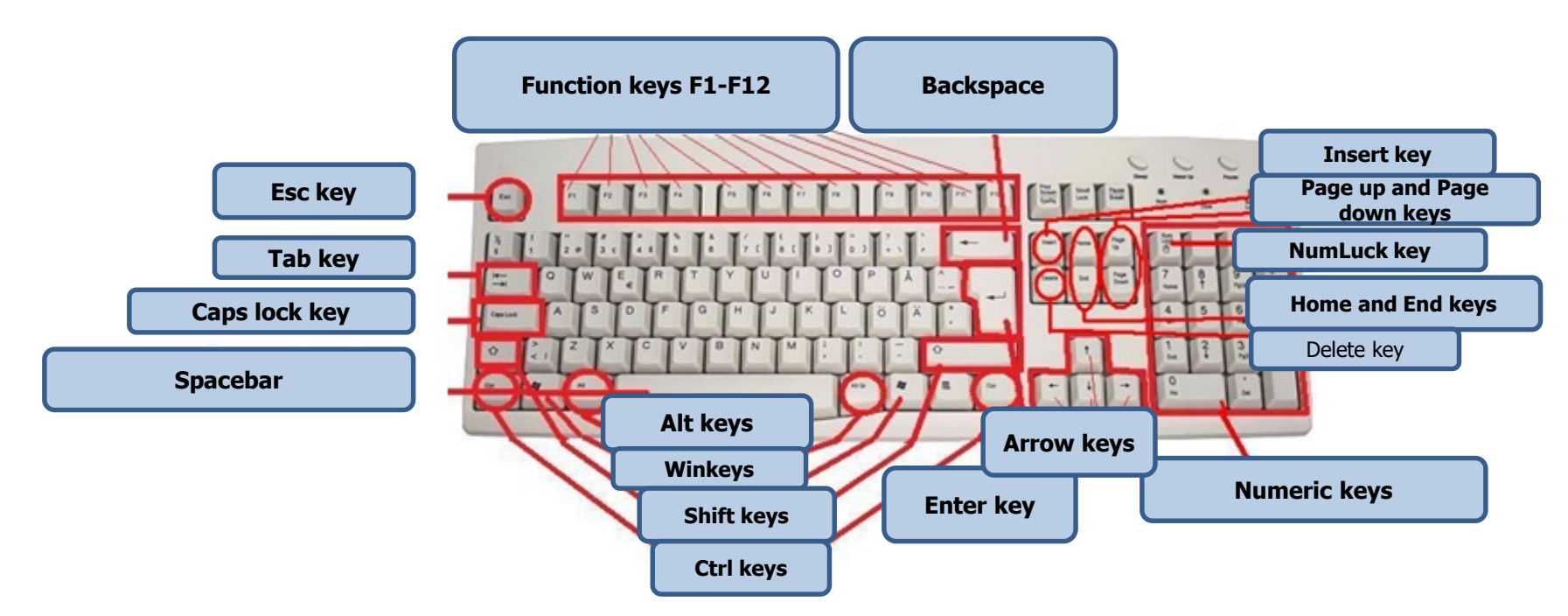

The keyboard is one of the main ways to enter information into the computer. You can enter letters, symbols and numbers. You can also use the keyboard to control your computer. A few simple keyboard commands allow you to work better and more quickly with your computer.

# Keyboard groups

- Keys for letters and numbers.
- Control keys (Ctrl, Alt, Esc, Win). These keys are used singly or in combination with other keys to perform certain actions.
- The function keys (F1, F2, F3, F4, ... F12) are used to perform defined functions. Function keys have different functions depending on the program you are using. We will be explaining how some of these are used in Windows XP.
- The navigation keys (arrow keys, HOME, END, PAGE UP, PAGE DOWN, DELETE, INSERT) are used to navigate within documents or websites, and to edit text.
- Numeric keypad. The numeric keypad lets you enter numbers quickly, as the numbers are grouped together. Some laptops do not have a numeric keypad.

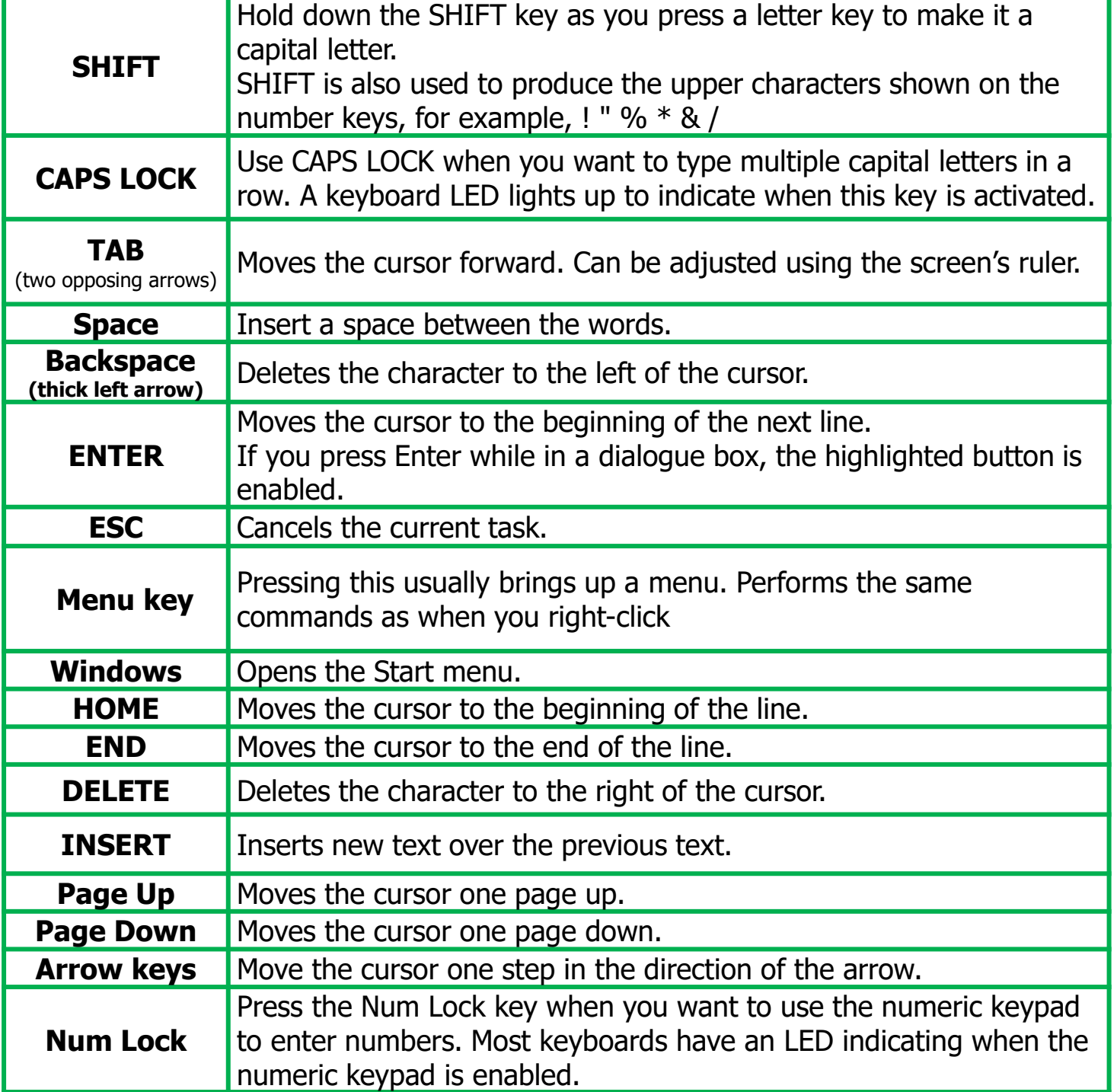

## Shortcuts

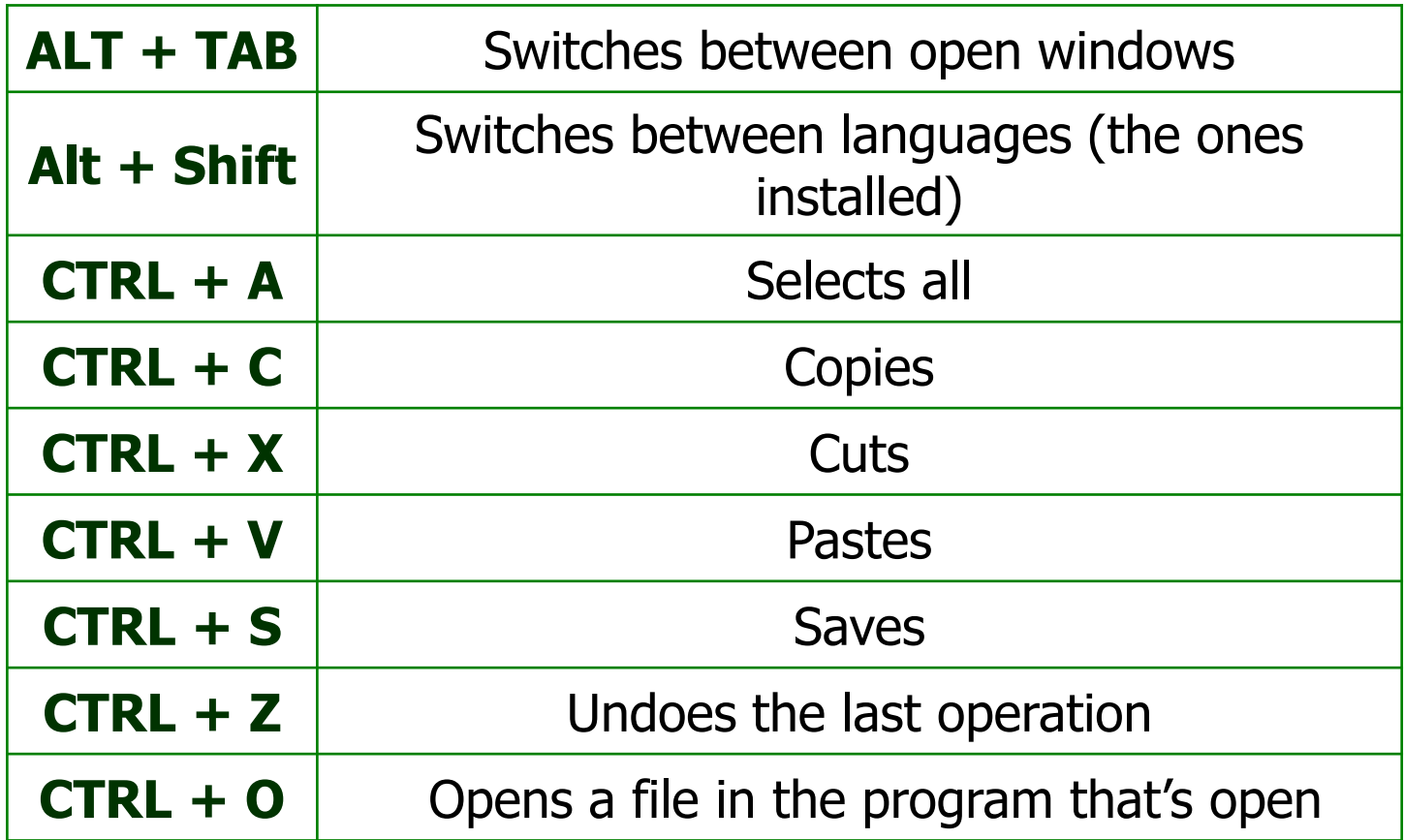

# Function keys

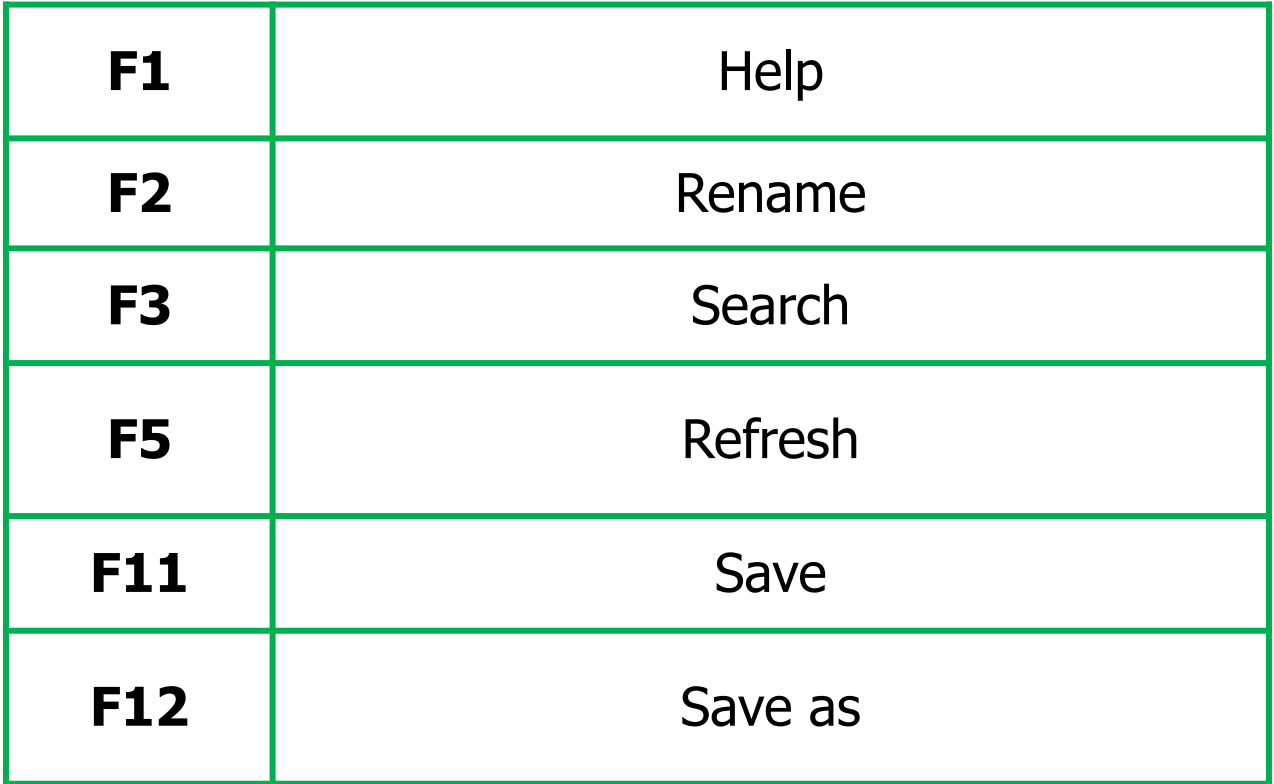

## Special key

• Print Screen

Captures an image of the entire screen ("screenshot"). Press (fn+Insert prt sc) first and then you can paste this image (Ctrl  $+$  V) into Paint or another program.

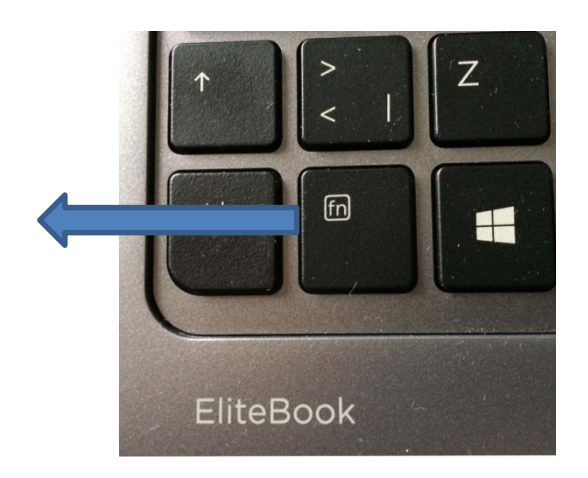

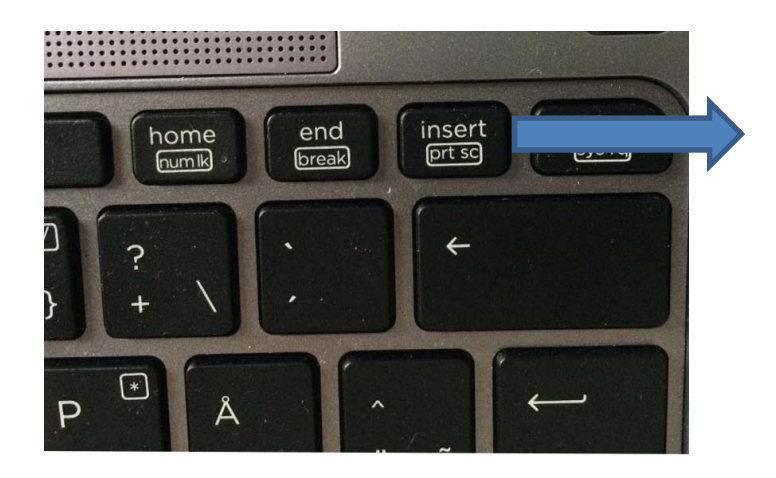

### The Desktop

- When you start your computer, the Windows Desktop opens on your monitor. The Desktop has icons and shortcuts. At the very bottom you will see the Taskbar. You can launch a program directly from the Desktop or via the Start menu using the Start button.
- When using the computer for the first time, there is only one icon on the Desktop: the Recycle Bin. We will explain how you can add other icons to the Desktop at a

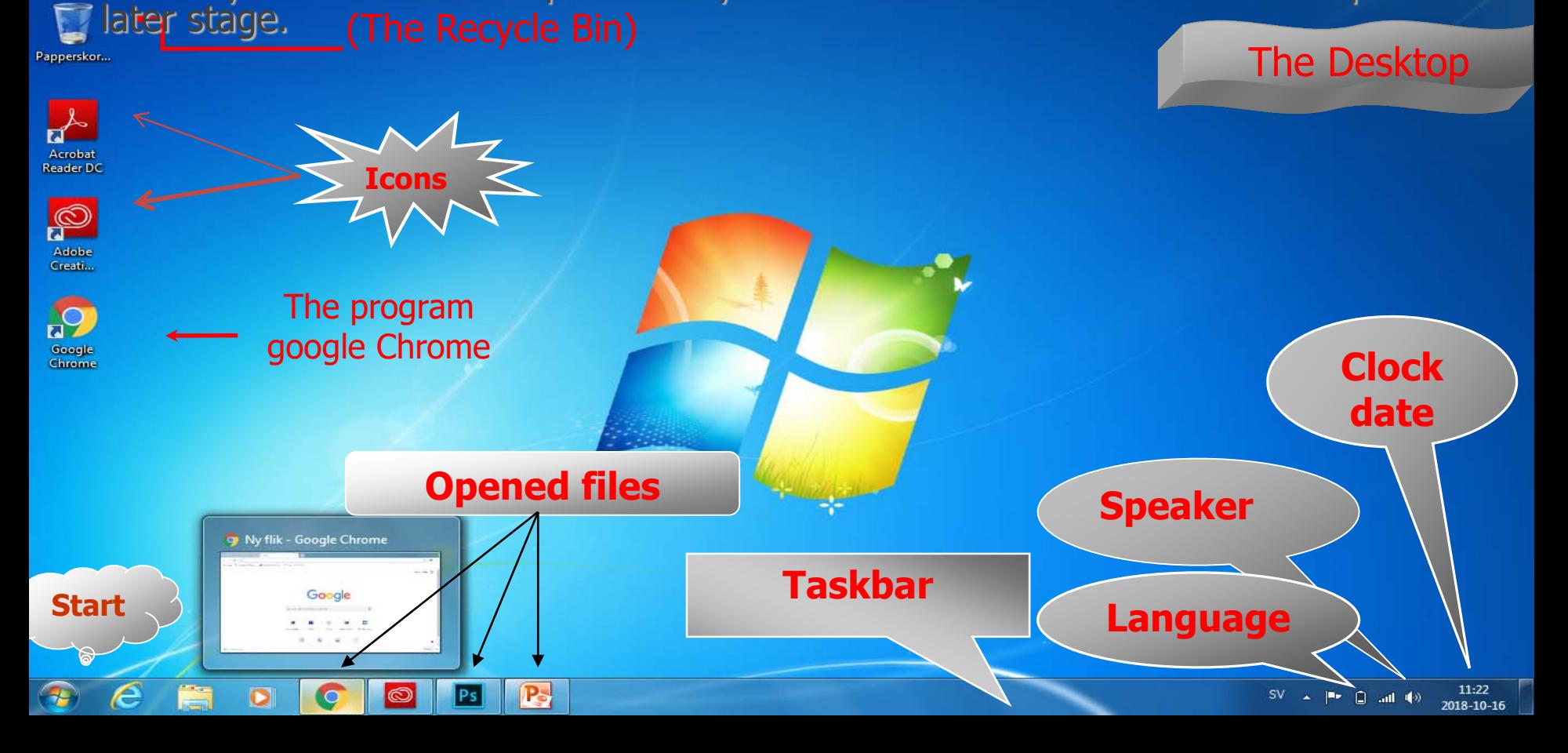

## The icons on the Desktop

### **Right-click** using the mouse in an empty area on the Desktop to display this context menu.

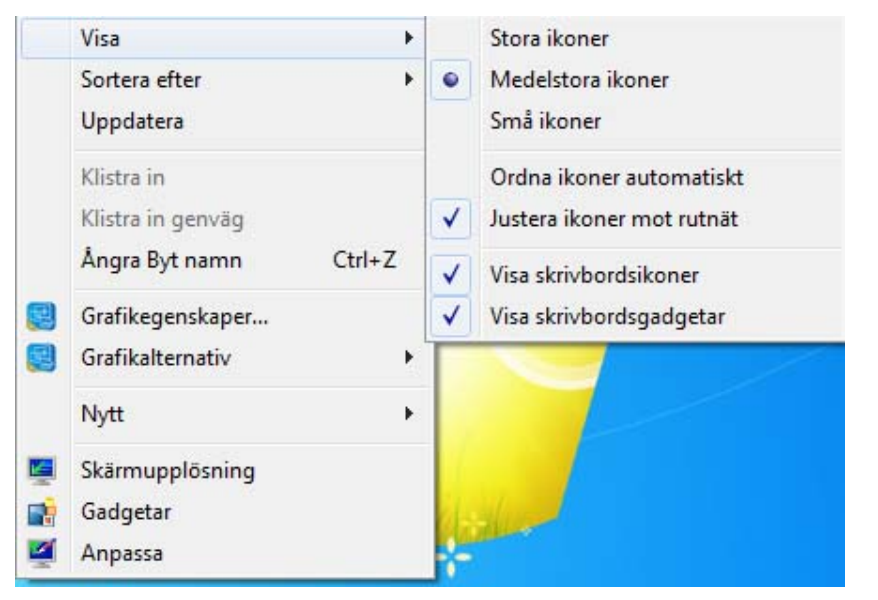

- **View:** Here you can resize the desktop icons, among other things.
- **Sort by:** It is possible to sort the icons by size, name, item type, or date modified.

# Creating a new file or new folder on the Desktop

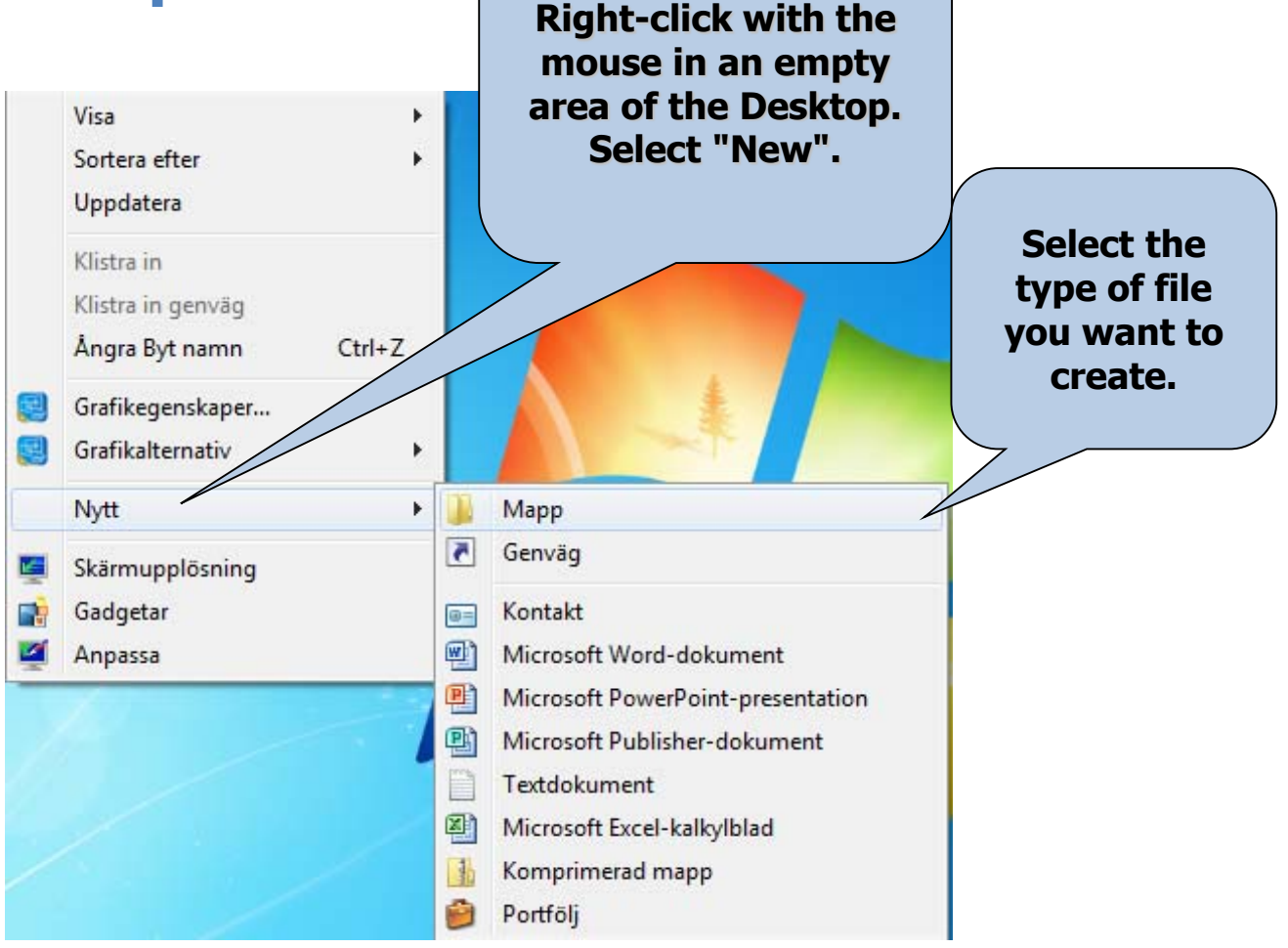

# Make settings adjustments to your Desktop

Right-click with the mouse in an empty area on the Desktop. Select "Personalize":

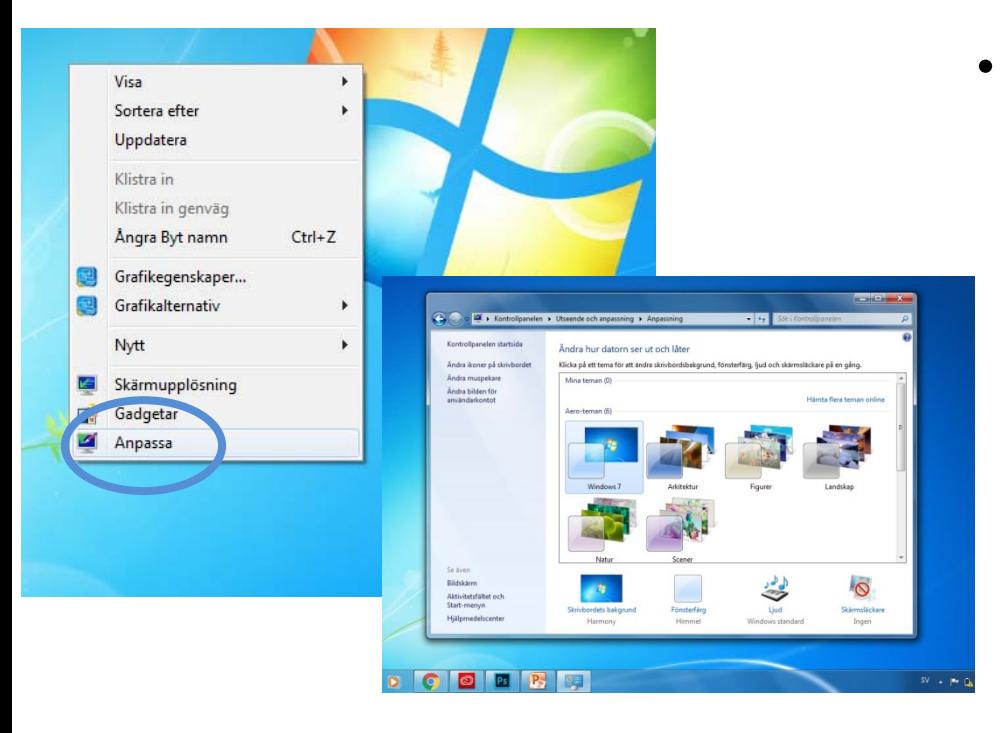

Use this feature to add background images or to select the background colour, among other things. Make a selection in the dropdown list under "Background" to choose whether to display an image, a slideshow or a single colour. You can also choose different themes or another font for your desktop. You can also change what will appear in the Start menu.

## Screen saver

• Right-click with the mouse in an empty area on the Desktop. Select "Personalize":

• In the window that opens, click "Screen Saver".

• In the new window that opens, set which type of screen saver you wish to use.

• You can also set how long the computer must be idle before the screen saver starts.

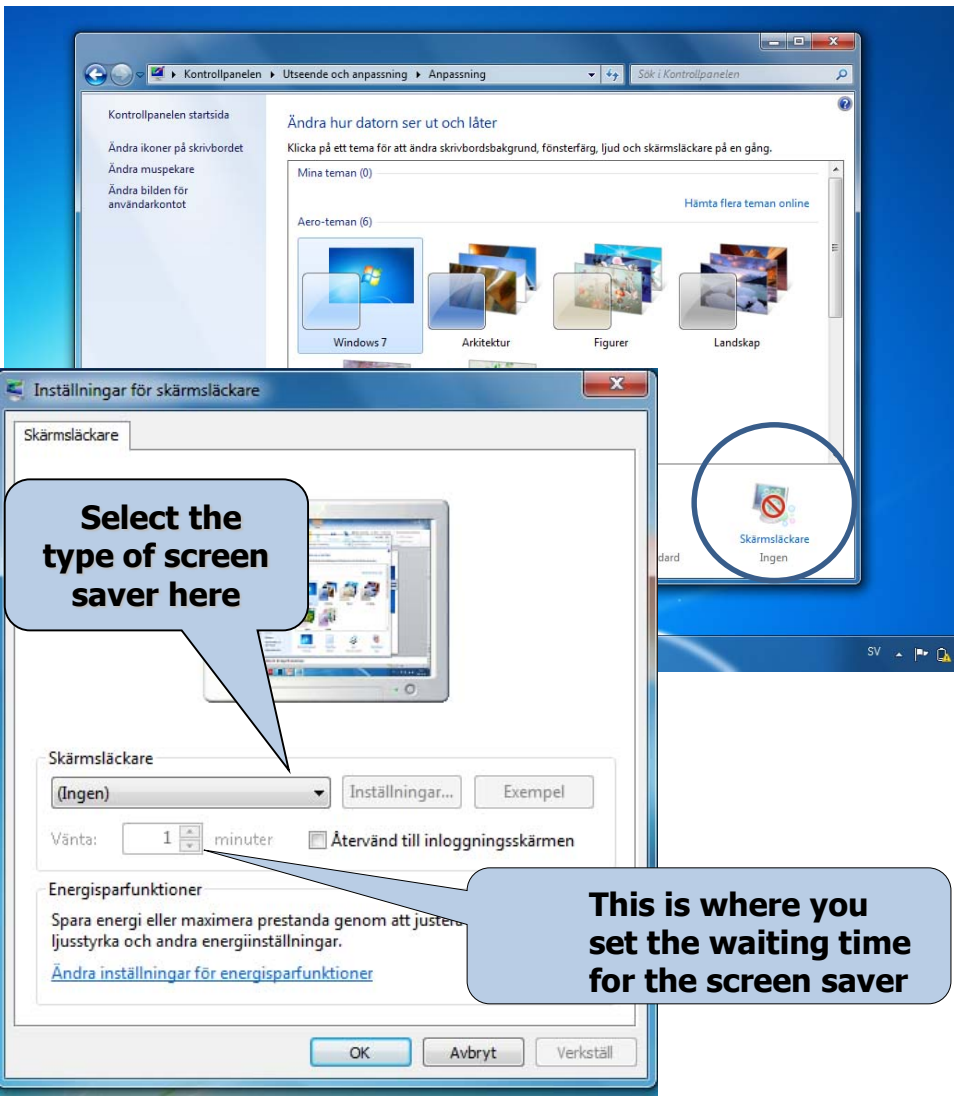

## Appearance

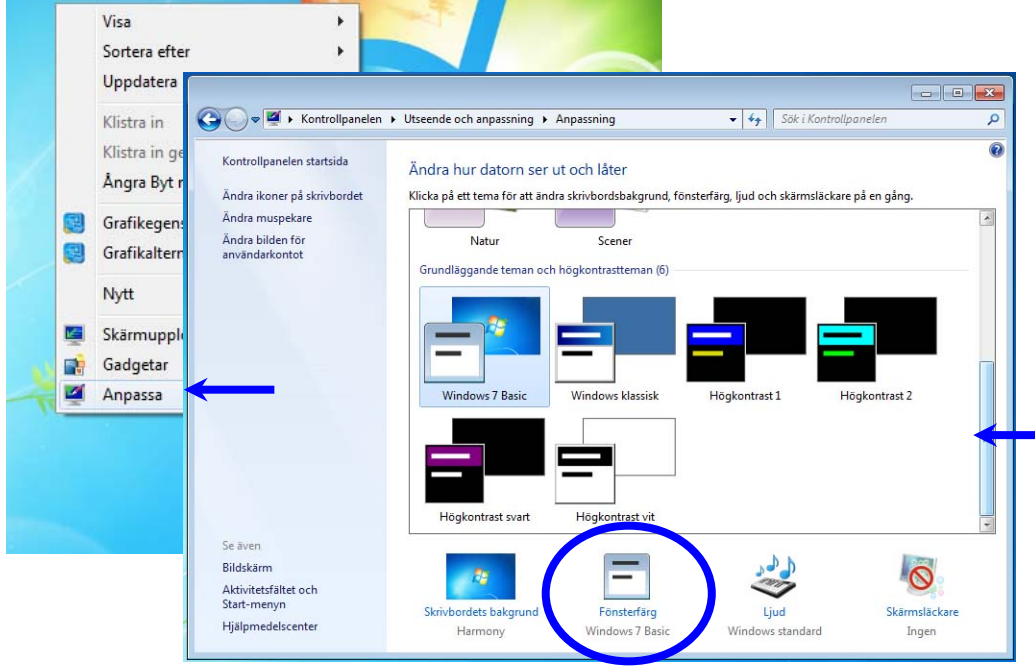

**EDEEP** Click in the drop-down list below and select different themes or other fonts for your desktop.

> • you can select colours for the windows and choose from different themes.

• You can also configure the size of the icons that display on the Desktop

## **Settings**

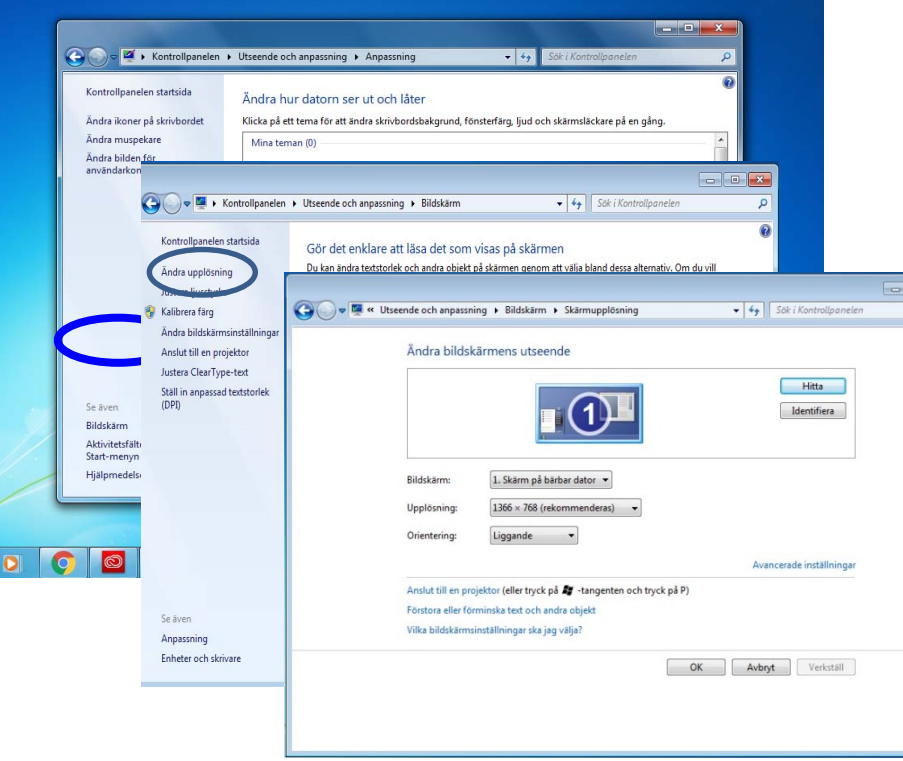

• Click Display first, then click other resolutions, where you can set the colour quality and resolution of the screen.

### **Taskbar**

- The taskbar is a bar at the bottom of the screen. The Start button is located at the far left-hand corner of the taskbar. The taskbar can be used to launch programs, switch between programs and see which programs are running.
- The taskbar is usually found at the bottom of the screen, but it can also be dragged to the left, to the right, or to the top part of the screen by dragging it with the mouse.
- (Right-click on the taskbar to make sure it is not locked if it is locked you will not be able to move it.)

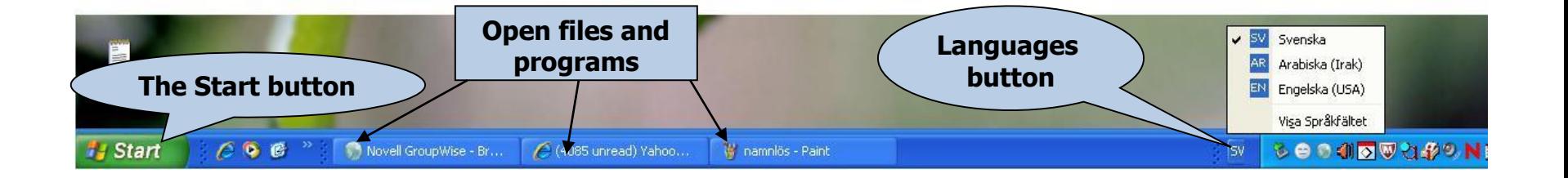

#### Right-click on the taskbar. Select **Properties**.

### A dialogue box displays:

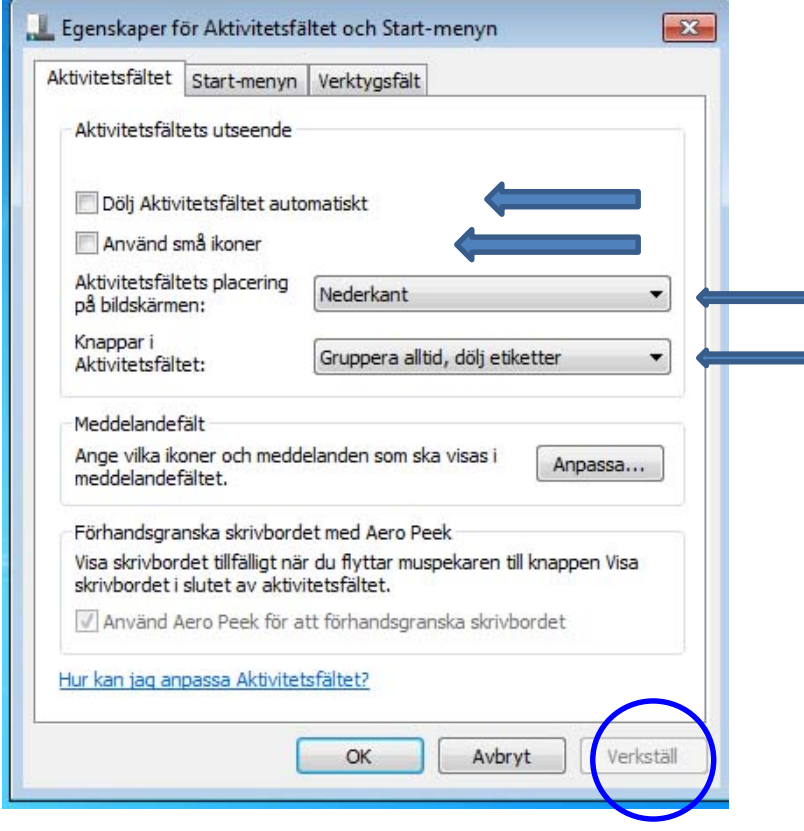

- **Lock the taskbar:** When it is locked, the taskbar cannot be moved to a different location.
- **Auto-hide the taskbar**: If this sitting is activated, the taskbar is only displayed when you hover the mouse pointer near it. When you move the mouse pointer away, the taskbar disappears.
- **Keep the taskbar on top of other windows**: This way the taskbar will always display on the screen.
- **Group similar taskbar buttons**: In this case all open Explorer pages, for example, will appear together on the taskbar.

# Start button

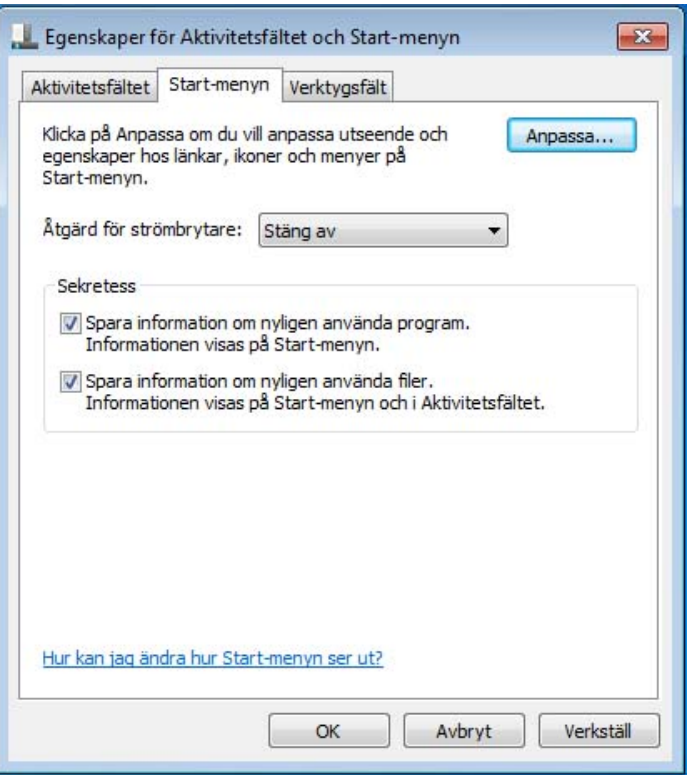

- The Start button is located on the left side of the taskbar. When you click it, a special menu for the operating system and various programs opens.
- It is possible to adjust the Start menu properties by right-clicking the Start button. Select Properties from the context menu that displays. Then select the **Start menu** tab

# The contents of the Start menu

Clicking the Start button displays the most important menu in the Windows operating system, called the Start menu.

#### • **All programs**

Displays a list of shortcuts to every program installed on your computer.

#### • **Recently used programs**

Displays the most recently used programs. You can configure the number of programs you want to display using the Start menu settings.

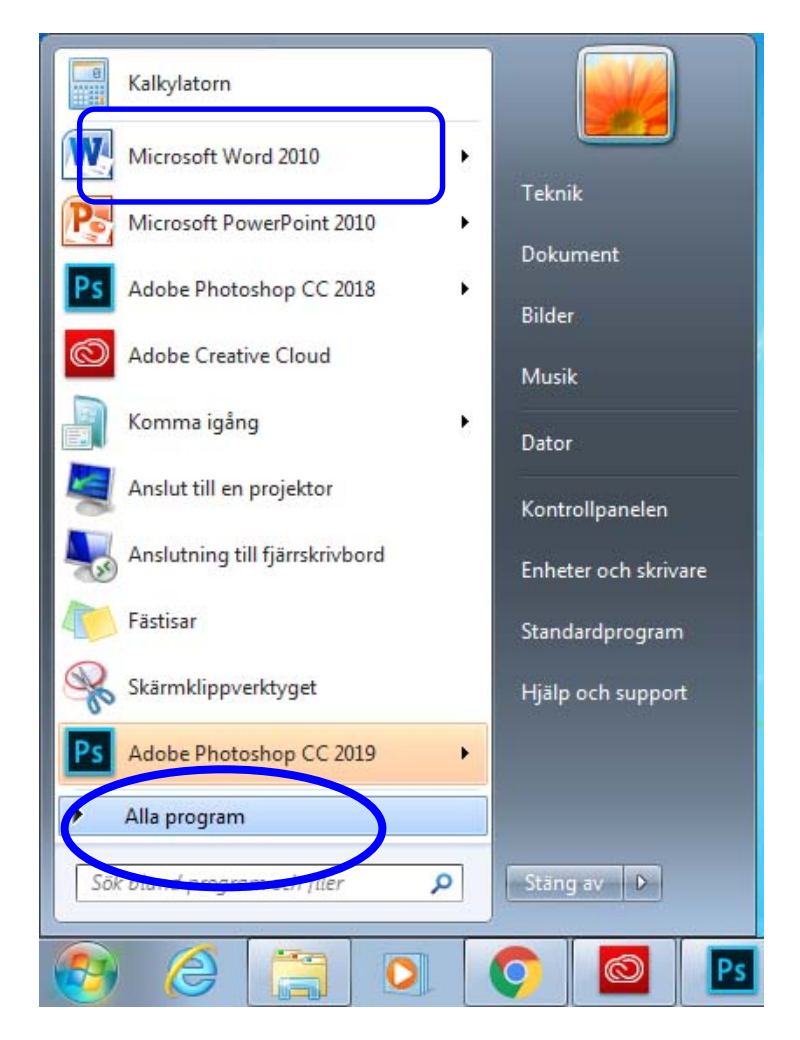

### Recent Documents:

The most recently opened documents are displayed when you click recent programs

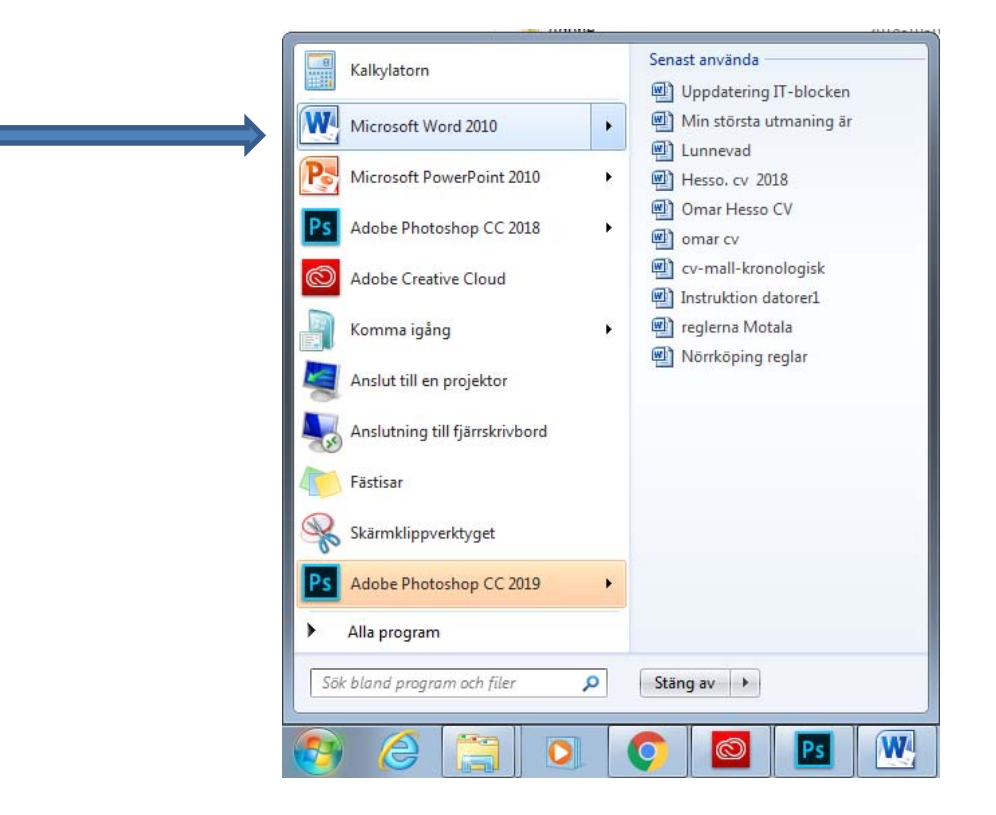

# Search

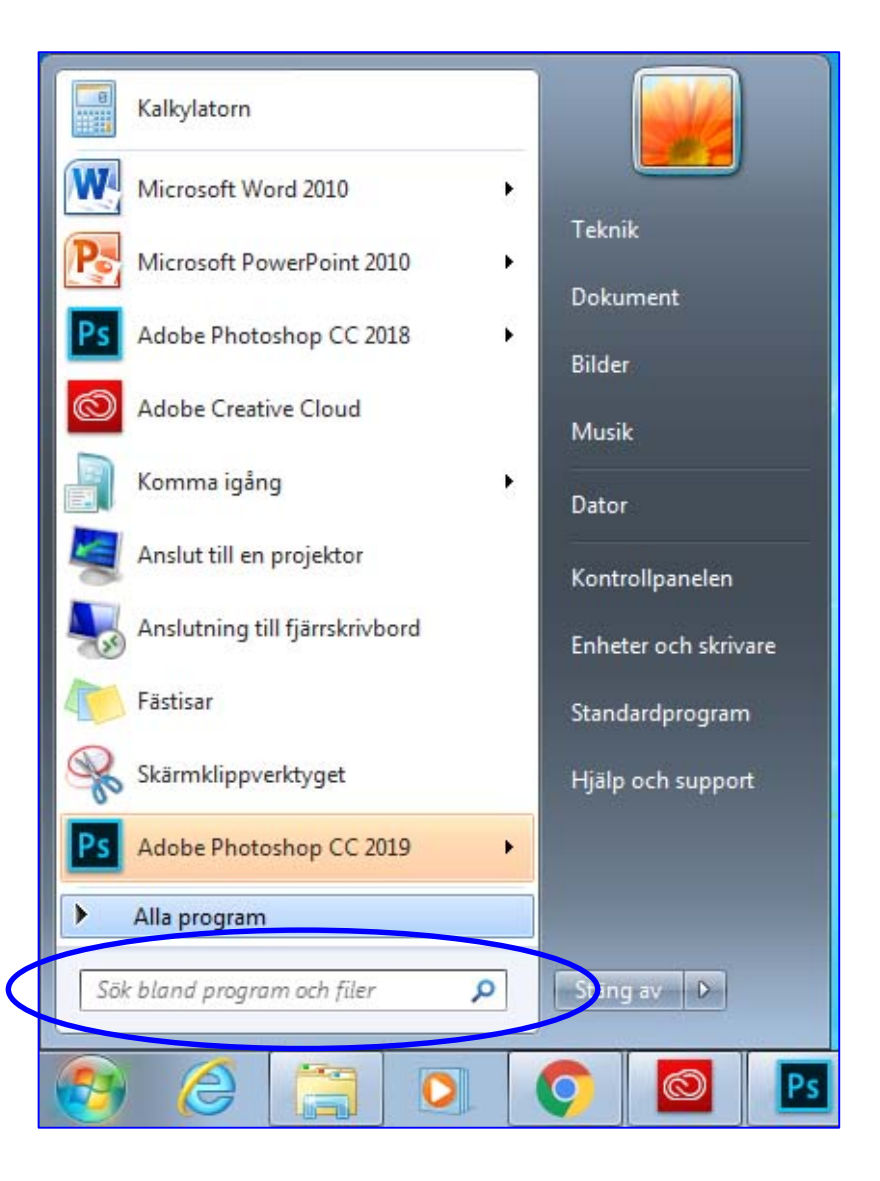

- The search function is located in the Start menu. It can help us find a file on the computer, e.g. a text file, image file or audio file, etc. You type:
- Name or part of the file name.
- Sentence or phrase found in the file.

#### Once you press **OK**, the keyboard appears on the screen. You can change

the keyboard by changing the language on the taskbar. You can write directly on the screen by using the mouse to click the keys of the onscreen keyboard.

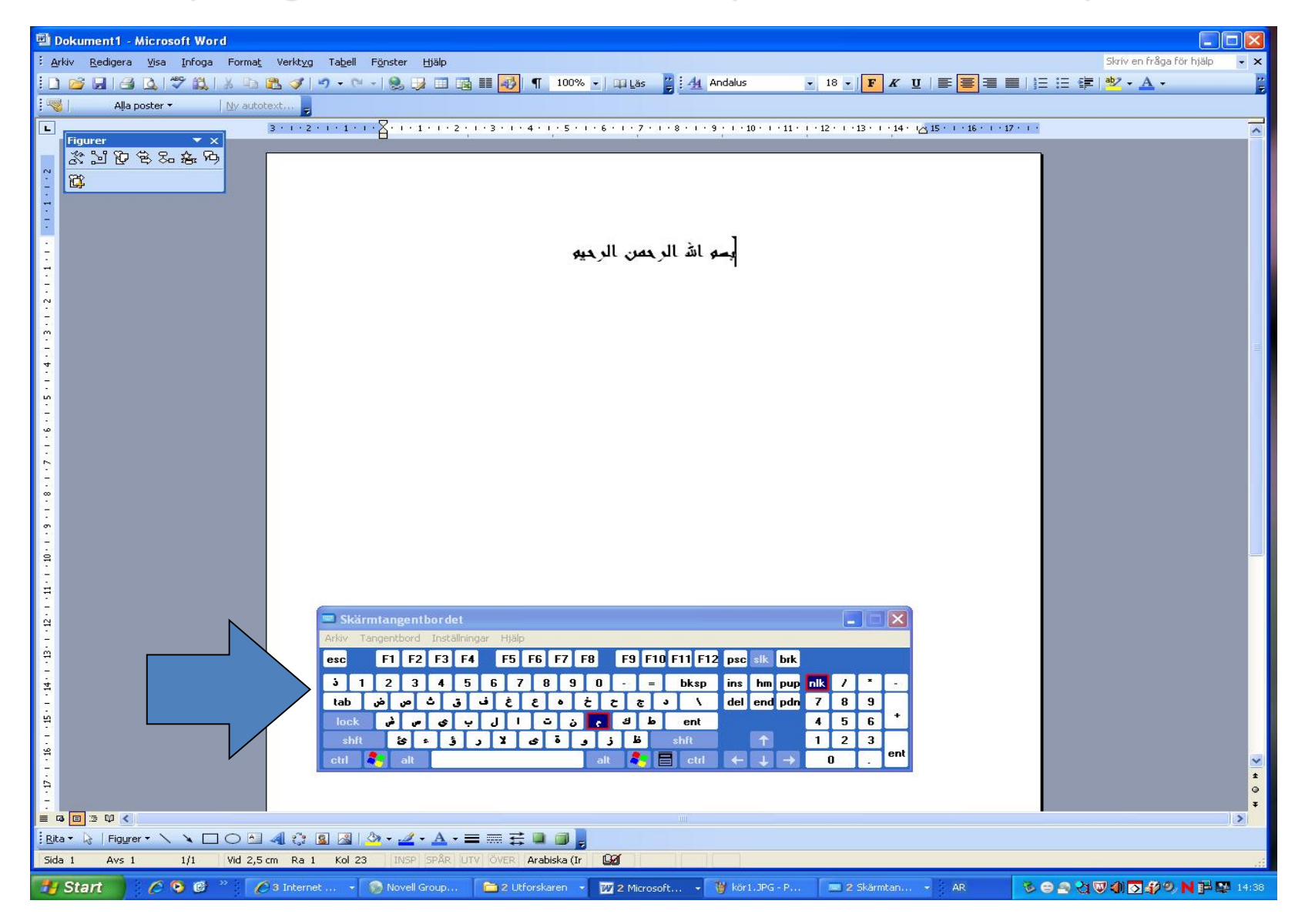

# Log off, Shut down

If the computer has more than one user, you can log off one user and log on another without having to shut down the computer.

![](_page_25_Picture_2.jpeg)

### A few options display when you click the Shut down button:

![](_page_26_Figure_1.jpeg)

- **Shut down**: The computer is shut down in a safe manner.
- **Restart**: The computer shuts down and restarts immediately. This is appropriate to use after installing a program.
- **Sleep:** Use this when you will not be using the computer for a short period of time. The computer will enter standby mode. When you want to start working on the computer again, simply press the power button on the computer.

# The Recycle Bin

- The Recycle Bin is the one folder that will always be on your desktop. This is where Windows stores deleted files temporarily until the user decides to permanently delete them.
- It is possible to restore files from the Recycle Bin that have been deleted by mistake: Open the **Recycle Bin** (by double-clicking it on your desktop). When you open the Recycle Bin, you will see all the deleted files.
- You can permanently delete the files in the Recycle Bin by emptying it to free up more space on your hard drive. Empty the Recycle Bin permanently by right-clicking it and selecting the command **Empty Recycle Bin**.

![](_page_27_Picture_4.jpeg)

![](_page_27_Picture_5.jpeg)

• Once you open the Recycle Bin, you can choose which file you want to restore or delete permanently by right-clicking it and choosing from the following options:

![](_page_28_Picture_1.jpeg)

- **Restore:** Restore files you deleted by mistake, and restore them to their original locations.
- **Cut:** Cut the file from the Recycle Bin and paste it anywhere.
- **Delete:** Delete the file permanently from the Recycle Bin. After that it will not be possible to recover the file.
- **Properties**: Explore the file's properties, such as size and location (before the file was put in the Recycle Bin).

### Windows

- When you open the program, file or folder, the contents display in a box referred to as a window. All windows have the following elements:
- **Name field:** The upper blue bar shows the window's name in the left-hand corner. At the far right of the bar are three buttons: Minimize: The window disappears from the Desktop and only appears as a button on the taskbar. Maximize: The window fills the entire screen. Restore: Resize the window by dragging the window border in or out.

Close: The window disappears from both the Desktop and taskbar.

- **Menu bar**: Contains items that you can click on and then perform operations with in a program.
- **Workspace:** The white area of the window where content displays.
- **Toolbar**: Tools that help us work with the content of the open window.
- **Information bar:** A bar in the lower part of the window with information about the open window.

![](_page_29_Picture_81.jpeg)

# **Computer**

![](_page_30_Picture_74.jpeg)

Shows the content of your hard drive and CD-ROM drive, diskette and network devices.

• To open **Computer**, click the Start button. This opens the Start menu. Then click **Computer**.

The hard drive is generally divided into two drives:  $(\check{C})$  and  $(D)$ .

The CD/DVD drive is designated by the letter (E:).

Removable drives connected via USB. This shows a USB memory drive (F:).

# Open drive properties

![](_page_31_Picture_116.jpeg)

![](_page_31_Figure_2.jpeg)

- Open a drive by doubleclicking on the drive icon in the computer window.
- View the properties of the drive by rightclicking the drive and selecting **Properties**.
- This will display a box with information about free space, used space and drive capacity.

## Document

![](_page_32_Picture_28.jpeg)

- **Documents** is a personal folder where you can save documents, image files, audio files and other files. If the computer is used by more than one person, a folder named My Documents is created for each user.
- **Documents can be found in the Start menu**

![](_page_32_Picture_4.jpeg)

# File and folder management is important.

• **Open** a file (three different ways): Double-click OR Select the file and press the Enter key OR Right-click and select **Open**.

#### • **Rename:**

Right-click the file you want to rename. Select **Rename.** Enter the new name. Press the Enter key.

#### • **Delete:**

Right-click the file and select **Delete**. Confirm that you wish to delete it. The file is then moved to the Recycle Bin.

#### • **Copy:**

Right-click on the file. Choose **Copy**. You can paste a copy of the file into a different location by right-clicking an empty area and selecting Paste. The original file remains where it was.

#### • **Cut:**

Right-click on the file. Select **Cut**. You can paste it into a different location by right-clicking an empty area and selecting **Paste**. When you choose Cut and Paste, you are moving the original file to the new location.

![](_page_33_Picture_11.jpeg)

![](_page_34_Picture_68.jpeg)

# File Properties

- Right-click the file and select **Properties**. This displays a box with the most important information about the file: file name, size, when it was created, when it was last modified, and when it was last used.
- Write protection: If you select **Write Protect**, it is not possible to modify the file.
- Hidden: If you select **Hidden**, the user can no longer see the file.

## Create a new folder or a new file in a specific window.

![](_page_35_Picture_1.jpeg)

- Open the window where you want to create a new file or folder. Rightclick on an empty area in the window and then select **New** from the context menu and select a **Folder** or file type from the next context menu.
- Give the new folder a name. The name may not contain special characters such as | ? /  $\wedge$  \* >. Press the Enter

k t the transformation of the transformation of the transformation of the transformation of the transformation

### Save and save as

- The first time you save a file, use **Save As** from the File menu. Then choose a file name and where you want to save the file.
- In the future, use **Save** in the File menu to save your document in the same location and under the same name as before. An alternative is to click on the Diskette icon on the menu bar.
- If you want to change the name of the file or save it to a different location, use **Save As** from the File menu. You can select a new file name or a new location using that function.

![](_page_36_Picture_48.jpeg)

Choosing **Save As** from the File menu opens a dialogue box. Give the file a name. Specify where you want to save the file. Click **Save**.

![](_page_37_Picture_1.jpeg)

![](_page_38_Picture_0.jpeg)

- You can choose a file format using the **Save As** command. Certain programs have several options for the file format, such as the Paint program (see image).
- $\cdot$  A file name is made up of two parts, e.g. File 1.jpg The first part, "File 1", is the name we have chosen for the image. The second part, "jpg", is the file format we chose from among the options available in the image processing program we are working in.
- A given file can only be opened by programs that the file format is compatible with. For example, audio files can be opened with Windows Media Player, RealPlayer or some other type of program for audio files. But it is not possible to open a text file with Media Player.

![](_page_39_Picture_0.jpeg)

- The **Control Panel** window has icons that you can use to configure personal settings. For example, you can add and remove both hardware and software, install printers and change the appearance of folders and windows.
- There are several ways to open the Control Panel:
- The Control Panel can be accessed directly from the Start menu.

![](_page_40_Picture_0.jpeg)

The Control Panel can be used to do plenty of things, but we will restrict ourselves to the most important features here. 1. Language option and the way dates and numbers display on the computer

- 1. Open the Control Panel.
- 2. Select **Regional and Language Options** by double-clicking using the<br>left mouse button.
- 3. A dialogue box displays where you can choose how numbers, currency and dates should be displayed.
- 4. To add or remove a language, click the **Keyboards and Languages** tab.

![](_page_41_Picture_5.jpeg)

![](_page_42_Picture_62.jpeg)

- Select the option **Install files for right-to-left languages** if you want to access this feature. (If your version of Windows does not support these languages, this will not be possible.)
- Click the **Change keyboards...** button (see picture) to bring up the next dialogue box.
- Select the option **Install files for East Asian languages** if you want access to these languages.
- Click **Add...** to add a new language or **Remove** in order to delete a language that has already been installed on the computer.
	- For example, select **Arabic**  (see picture). Then click **OK** to save the changes.
	- Also press **OK** in the first dialogue box to select the language.

![](_page_43_Figure_3.jpeg)

![](_page_43_Picture_4.jpeg)

### 2. Date and Time

You can use the Control Panel to choose a format for the time and date and to select the time zone. These are often already configured correctly when the computer is set up. But if you need to fix the date or time, it is possible to do so here.

#### Open the **Control Panel** and double-click **Date and Time**.

A dialogue box displays where you can set the date and time and make corrections if they were set incorrectly before.

![](_page_44_Picture_4.jpeg)

### 3. Add or Remove Programs

![](_page_45_Picture_1.jpeg)

When you click **Programs**, a list of all the programs installed on your computer will display. You can select the program from the list and remove it.

You can add a new program or remove one of the Windows components, but you must have administrator rights in order to do so.

If you do not have administrator rights, you cannot change or remove an operating system component.

![](_page_45_Picture_5.jpeg)

### 4. User accounts

- Another important set can be made in the Control Panel is the ability to add a new user account or to modify an existing user.
- By providing separate user accounts, every user can work with their own files and with their own password. This feature is needed when there is more than one user using the same computer.
- NB! To set this up you need to have the right to manage the computer (administrator rights).

![](_page_46_Picture_4.jpeg)

### 5. Printers and Faxes

Printers can be opened from the Start menu. It is also possible to

add a new local printer using the installation CD accompanying the printer.

To print a document, select **Print** in the File menu. In **Printers** in the Control Panel, you can monitor your print jobs, cancel printing or control a print job.

### Setting up printers

**Here you can add a printer, either using a CD or by installing it via the internet.**

![](_page_48_Picture_2.jpeg)

When printing from a program, use **Print** from the File menu. If you request a printout by clicking the printer icon on the toolbar, it will not be possible to control the print job. Instead, the printer will print the entire document using the default printer.

![](_page_49_Picture_1.jpeg)

### Print

If you print using the File menu, you can select the printer you want to send the print job to (if there is more than one printer connected to the computer).

You can choose which pages you want to print.

You can also print odd or even pages using the next option in the left -hand corner.

Select the number of copies and whether to collate.

![](_page_50_Picture_5.jpeg)

# Open in Windows

Every program contains the File menu command **Open** When you click **Open**, a dialogue box displays. In this dialogue box you can browse to the location of the saved file. Double-click the file to open it.

![](_page_51_Picture_2.jpeg)

A program will only open files that are compatible with the program. For example, Microsoft Word will only open Word files.

**Click "Open" once you have selected a file**

# Exploring in Windows

![](_page_52_Figure_1.jpeg)

Open **Windows Explorer** by right-clicking the Start button and selecting **Open Windows Explorer**. Windows Explorer consists of two parts, a

left pane and a right pane.

Windows Explorer displays the contents of your computer in the form of a tree view. The objects with a plus sign in front of them contain subfolders. Click the plus sign next to a folder to display the subfolder contents.

Once the subfolders are visible in the tree view, the plus sign will have changed to a minus sign. When you click on a folder in the left pane, the folder contents will display in the pane on the right.

To hide the subfolders, click the minus sign next to the folder.

![](_page_52_Picture_7.jpeg)

It is possible to perform all the operations discussed above in the right pane. You can also delete, rename, cut and paste, etc. from the toolbar (see picture).

You can also control how the content is displayed (Thumbnails, Abstract, Icons, List, Detailed List). You can also search for a particular file.

![](_page_53_Picture_2.jpeg)

# Exploring in Windows

![](_page_54_Figure_1.jpeg)

Open **Windows Explorer** by right-clicking the Start button and selecting **Windows Explorer**.

Windows Explorer consists of two parts; a left pane and a right pane.

Windows Explorer displays the contents of your computer in the form of a tree view. The objects with a plus sign in front of them contain subfolders. Click the plus sign next to a folder to display the subfolder contents.

Once the subfolders are visible in the tree view, the plus sign will have changed to a minus sign. When you click on a folder in the left pane, the folder contents will display in the pane on the right.

To hide the subfolders, click the minus sign next to the folder.

![](_page_54_Picture_94.jpeg)

It is possible to perform all the operations discussed above in the right pane. You can also delete, rename, cut and paste, etc. from the toolbar (see picture).

You can also control how the content is displayed (Thumbnails, Abstract, Icons, List, Detailed List). You can also search for a particular file.

![](_page_55_Picture_2.jpeg)